# HOW TO RECORD YOUR VOICE FOR ePOSTER MP3 AUDIO PODCAST

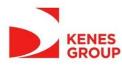

#### Contents

- Using a Windows 10 computer to record
- Using a Mac computer to record
- Record with an Android phone
- Record with an iPhone/iPad

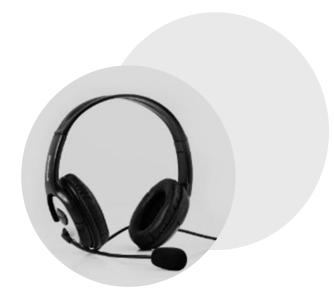

- We recommend using a computer with a headset attached to it
- If you don't have a headset, and you are using the internal microphone of your computer, please be as close as possible to your laptop and speak in a loud, clear voice.
- Please avoid moving when you are recording to prevent volume differences and noises during your recording.

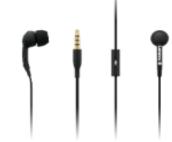

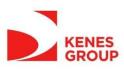

## Using a Windows 10 Computer to Record

- Step 1: Click Start and then select Microsoft Store.
- Step 2: Search for Windows Voice Recorder and click the app in the search result.
- Step 3: Click Get to download Voice Recorder.

Or you can download the app directly <u>Click here</u>

Once you download Voice Recorder, it will be automatically installed and then you can use it to record your audio.

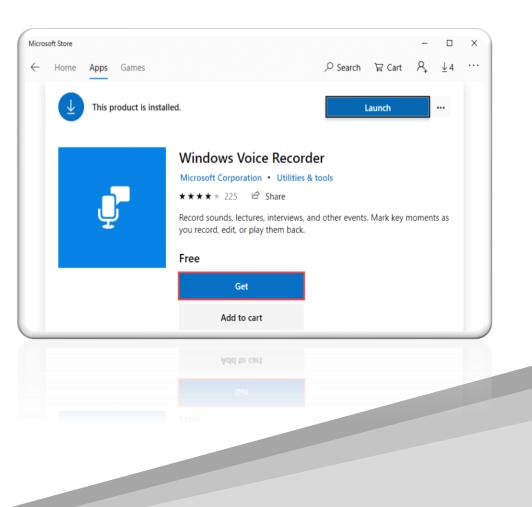

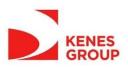

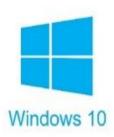

#### Using a Windows 10 Computer to Record

- Step 4: To make your vocal recording, be sure to connect a microphone and follow these steps. Click Start and type Voice Recorder in the search box. Then click the app to open it.
- **Step 5:** Click the **Record** button or press **Ctrl + R** to start recording.
- Step 6: Click the Stop button to finish recording when you have completed your recording.

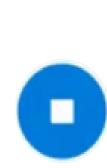

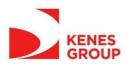

## **Using a Windows 10 Computer to Record**

- Step 7: In Windows Voice Recorder, all recordings will be listed in the left panel.
- If you want to check the audio you have recorded, select it from the panel and click the **Play** button.
- Step 8: The audio file will usually be stored in the Documents folder > Sound Recording.
- Please rename the file. Ensure there are no characters, symbols or spaces – only text in the file name.
- You can also right click on the recording in the Voice Recorder app and choose open file location to find your audio file.

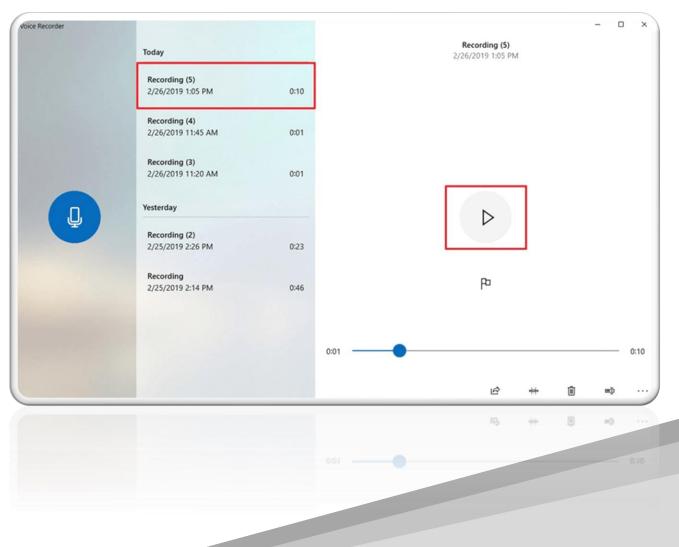

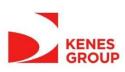

## Using a Mac Computer to Record

- You can record audio on a Mac with this method, using either a built-in microphone or an external mic.
- Step 1: Open QuickTime Player, found in the /Applications/ folder.
- Step 2: Click the File menu and choose New Audio Recording.

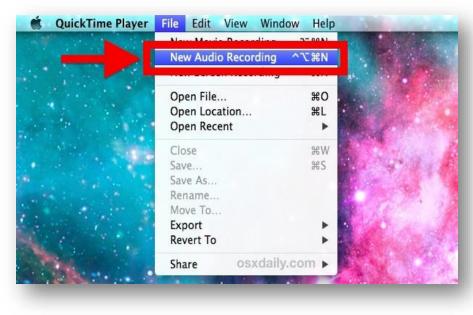

• Step 3: Click the red (o) Record button to start recording audio from the default microphone source. When finished, click the same button to stop the recording.

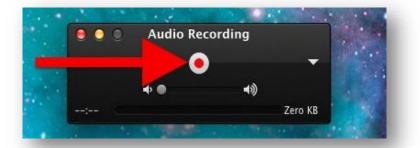

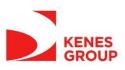

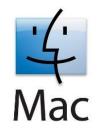

#### Using a Mac Computer to Record

- Step 4: Go to the File menu and select Save. Name the file and choose your file location.
- Please note that you may NOT save the file name with any characters, symbols or spaces – only text.

| Export As: | recorded sound file.m4a |    |
|------------|-------------------------|----|
| Tags:      | OSXDaily.com            |    |
| Where:     | 🛅 Desktop               | \$ |
|            |                         |    |

• Another option for recording in Mac OS can be found online here: <u>Click here</u>

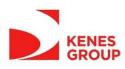

## **Recording with an Android Phone**

- This method should only be used if the method of using a computer is not possible.
- To record using your phone you can use the app Voice Recorder, available for free on Google Play via this link: <u>Click here</u>
- **Step 1:** Click the recording button to record your voice:
- Step 2: After you finish recording, we recommend you select Share File and send it to your own email, and then save it in a convenient location.

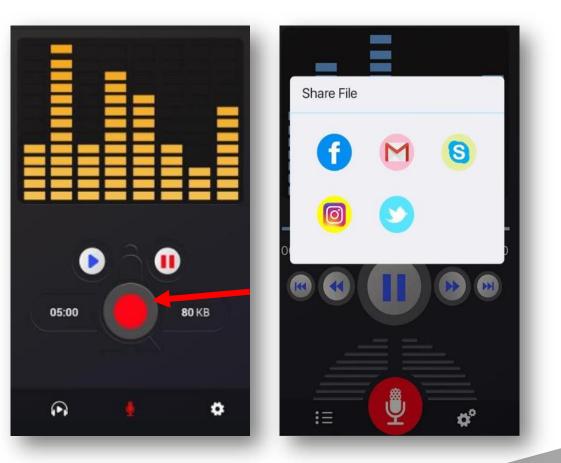

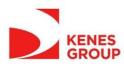

#### **Record with an iPhone/iPad**

- **Step 1**: Open the Voice Memos app located on the iPhone/iPad.
- **Step 2:** Tap the red record button to start recording your voice or audio. Tap the same button again when finished, in order to stop recording.
- **Step 3:** When satisfied with the recording, tap Done.

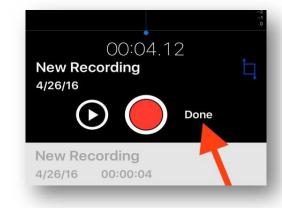

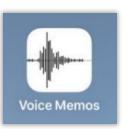

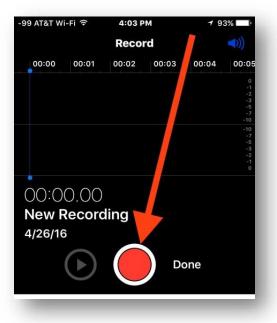

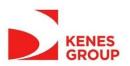

## **Record with an iPhone/iPad**

- Step 4: Save the voice recording and give it a name. Please note that you may NOT save the file name with characters, symbols or spaces – use only text.
- **Step 5:** Share the Voice Recording from your iPhone.

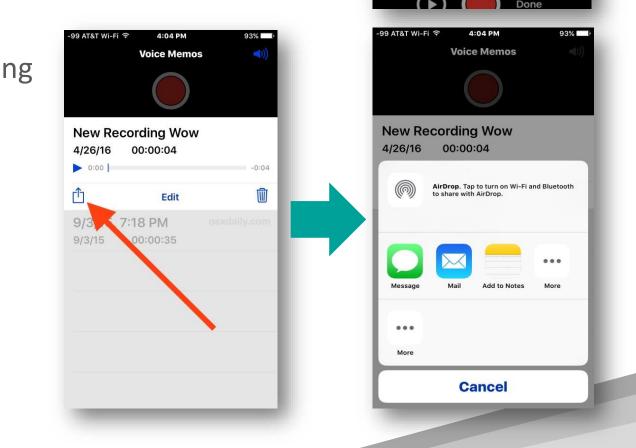

**Save Voice Memo** 

Save

New Recording Wow

Delete

**New Recording** 

4/26/16

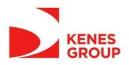